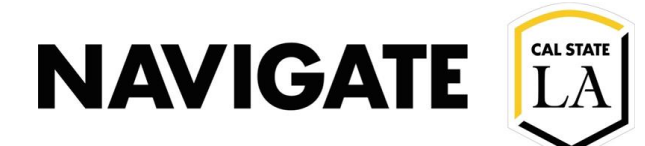

# Campaigns \_ Naming & New Student Registration

#### **Date: 12/3/20**

**OVERVIEW**

These following campaign names are recommended when creating a New Student Registration Campaign.

Advisors can use EAB to invite incoming students for **New Student Registration Labs**.

#### New Student Registration Lab Campaign

- Use the following query: LA\_SR\_Orientaion\_College\_RPRT
- Use the proper orientation Group and Admit Term
- Click View Results to run the query
- Save the query by selecting the "CSV text File" Option
- **Note:** you will need the CSV format for upcoming steps. EAB is not compatible with .xlsx or .xml formats

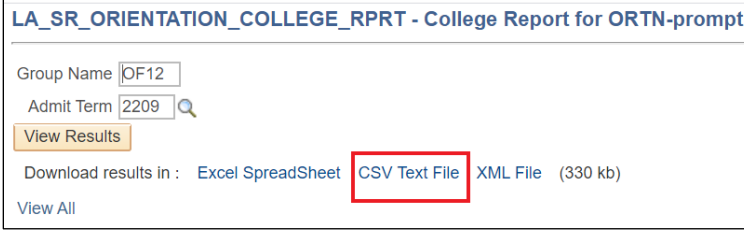

## Verify the CSV file to ensure it includes the following:

- Student ID (CIN)
- Student Last Name
- Student First Name

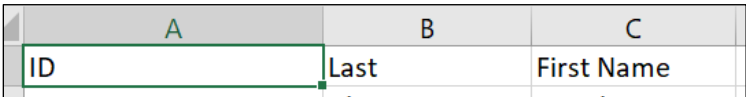

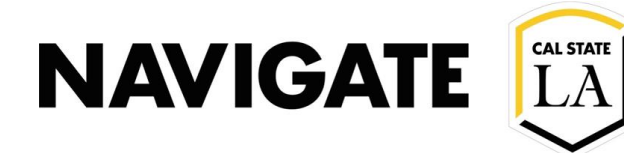

### Select "Lists & Searches"

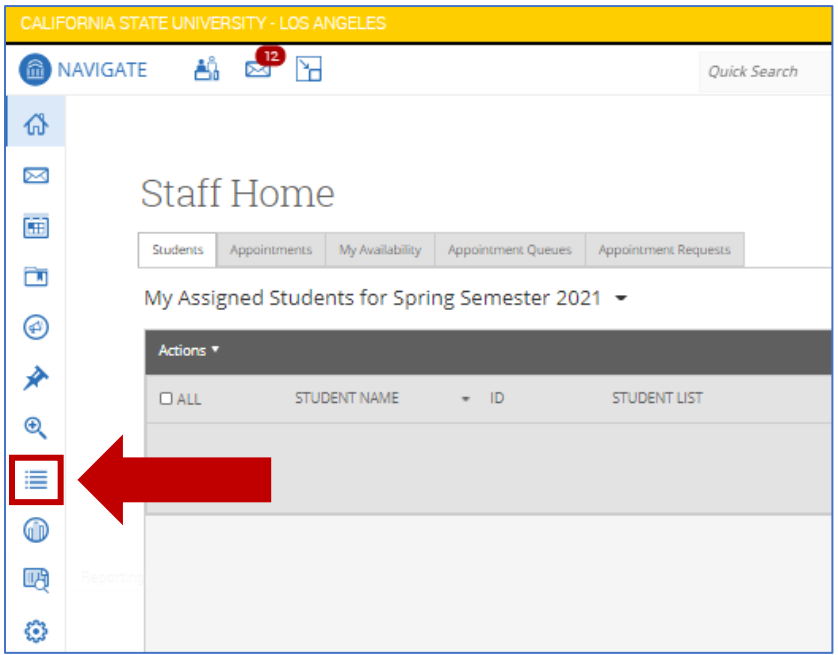

# Select "Upload Student List"

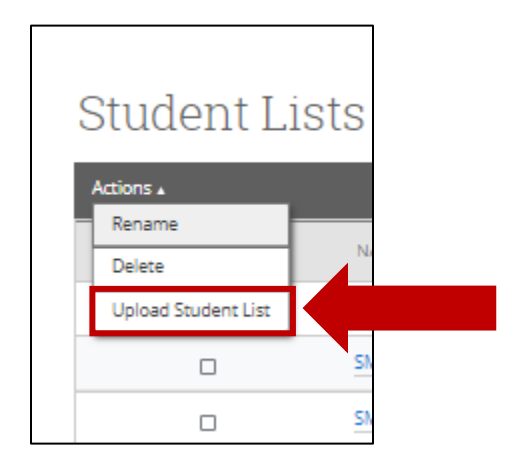

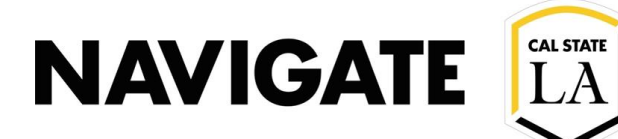

## Name the Student List and Upload the CSV file

**Note:** Use Standard Naming Convention for all Student Lists:

**(Center, Cohort Term, Orientation code, Major/Group, Advisor)** Example: HHS, F20, OF 12, Bio, Villegas Example: UAAC, F20, OF 61, A-F, Behen

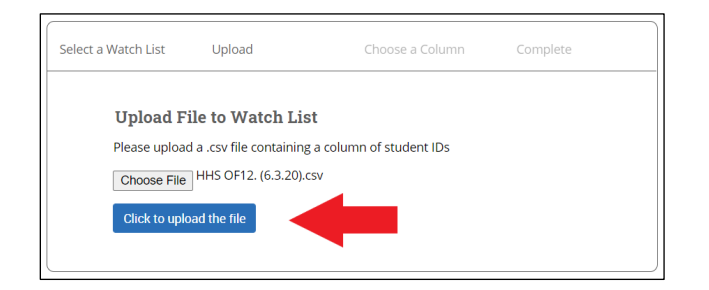

## Select ID and click Save.

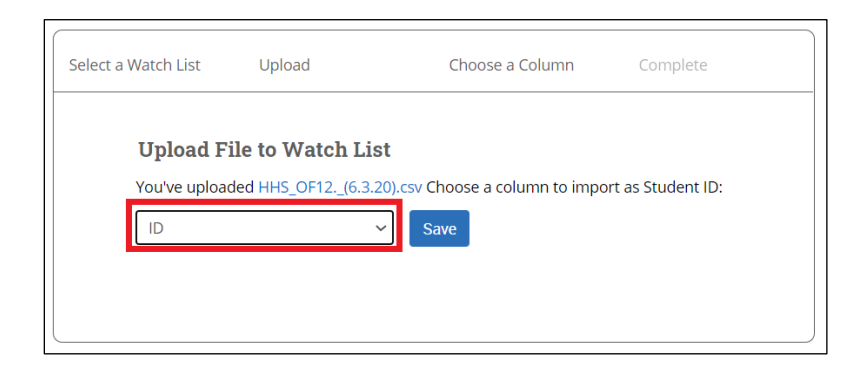

#### Select "view my Student Lists".

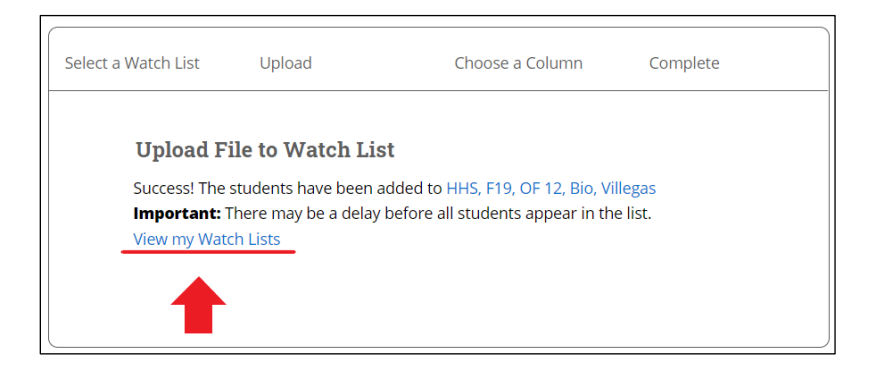

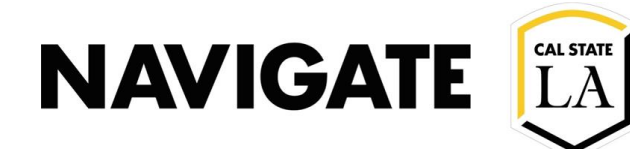

#### Use a Student List to run an appointment campaign to invite students into a Registration Lab

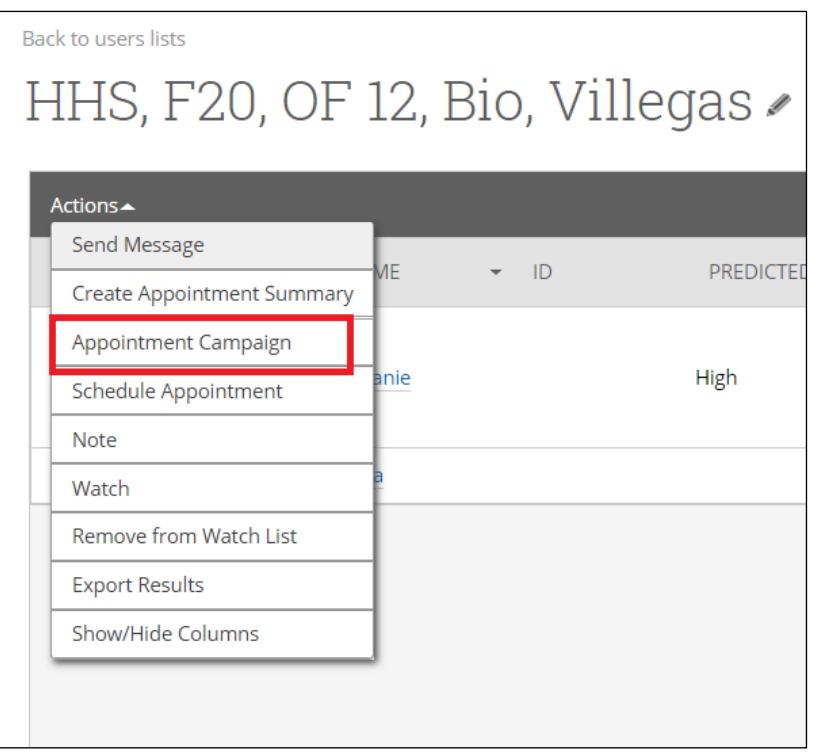

# Use Standard Naming Convention to define campaign

**(College/Center, Term, orientation code, Major/Group Purpose, Advisor)** 

Example: UAAC, F20, OF 61, A-F, Reg. Lab, Behen Example: HHS, F20, OF 12, Bio, Reg. Lab, Villegas

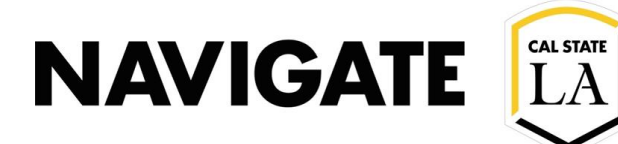

#### How to Set-up Group Advising Appointments

- An Advisor can increase the number of slots for an Appointment by entering a value greater than 1 in the "Slots Per Time".
- **Note:** Advisors availabilities must be set to the same number of slots per time in their Campaign Availability.

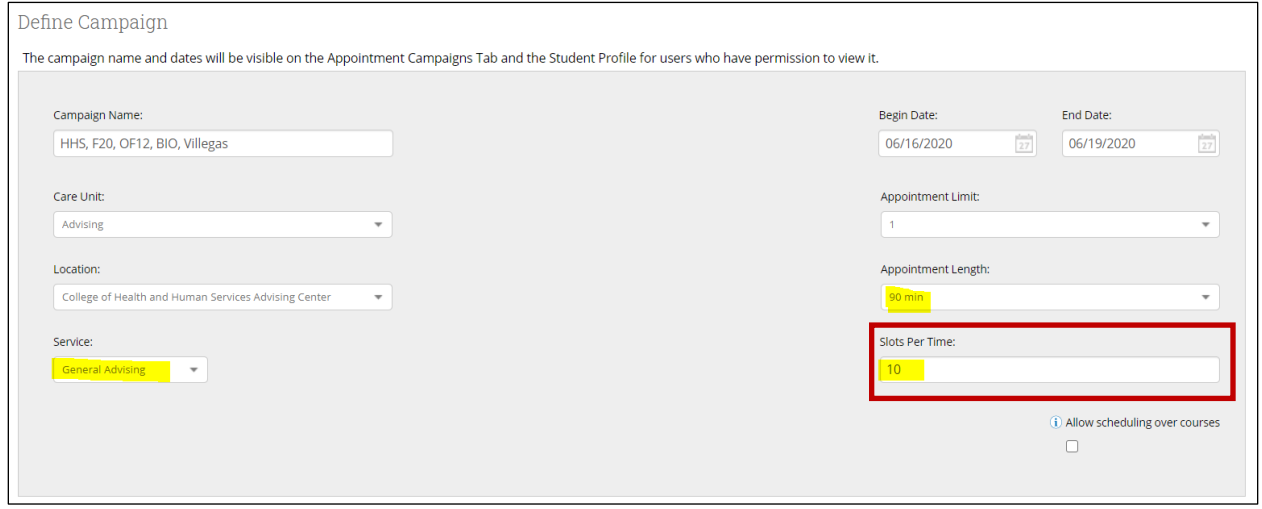

#### Setting-up Campaign: Adding Organizers

When the campaign organizer (i.e. Advisor/Center Manager) creates a campaign, the following box must be left unchecked, in order to restrict student visibility to only include campaign appointment availability. **Note:** If the box is checked, the student will be able to see all advisor availability

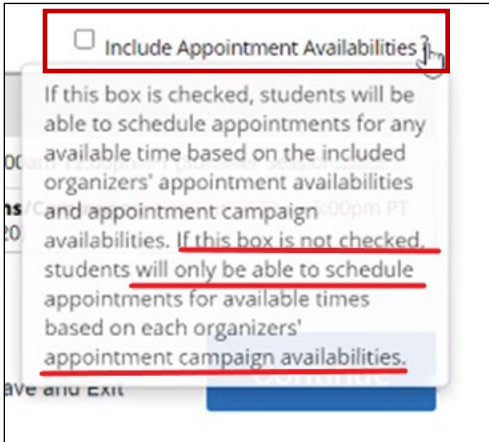

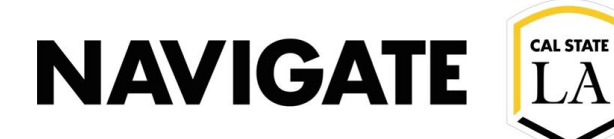

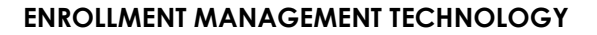

#### Compose Your Message

# HHS, F20, OF12, BIO, Villegas

Compose Your Message

{\$student\_first\_name}, It's time to pick your classes for fall! Sign up for advising today

#### Sample Message

#### Hello Andrew:

Your advisor is looking forward to helping you select classes for fall 2020 on (X date).

Where do I go for my academic advising appointment?

- Your Advising Appointment with be conducted in a Zoom meeting.
- Please click this link to schedule your Appointment LINK

What do you need to do to prepare for selecting fall 2020 courses?

- A device that will allow you to see course selections easily (we recommend a laptop if possible).
- Paper and pen to take notes.
- Student ID number
- Username and log in passwords.
- Remove pop-up blockers
- Unofficial transcripts

We are ready to help you plan to soar and achieve your academic goals!

#### [Schedule an Appointment](https://calstatela.campus-training2.eab.com/a/123456)

You can also copy and paste this address into your web browser. https://calstatela.campus-training2.eab.com/a/123456 Thank you! (College Center Signature)

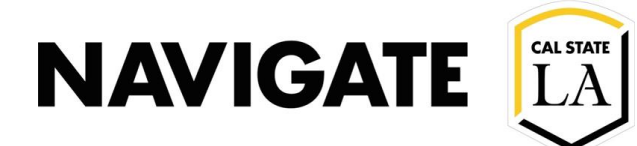

## Confirm & Send Campaign Message

• Student will receive email and text reminders

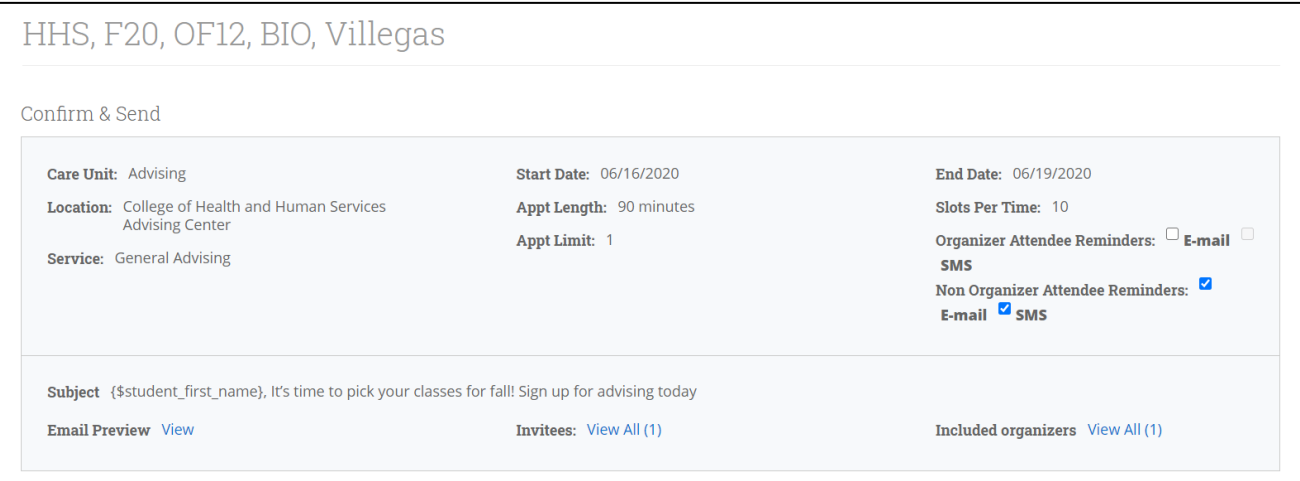

#### Set-up Campaign Availabilities

- Use "General Advising" service reason
- Use URL box for Zoom Link (if applicable)

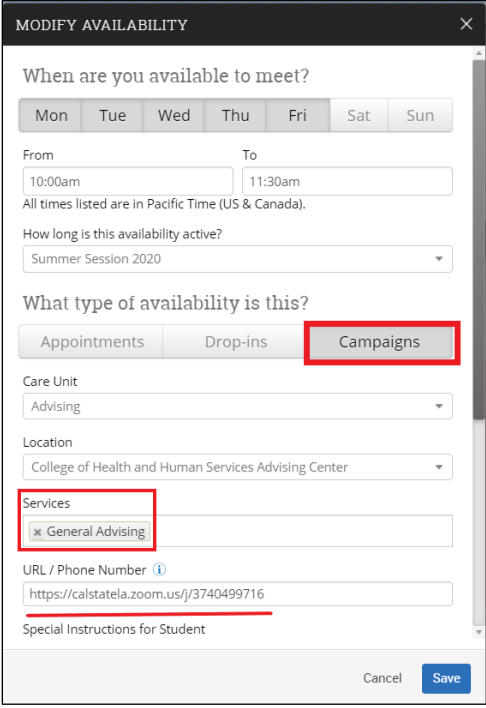

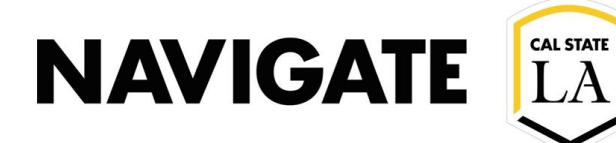

#### Set-up Campaign Availabilities

- Use "special instructions for students"
- Update "max number of students per appointments" (For Group Appointment set-up)

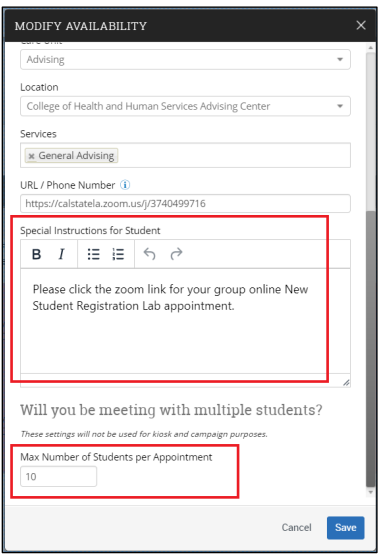

#### Student View (Selecting Appointment Time)

- The campaign will prompt the student with a yellow banner on their home screen
- Student can click "schedule this appointment"
	- o **Note:** In the screen shot below the New Student Registration Lab Appointment starts at 10:00 am -11:30 am. This means 10:00 am will remain available on the 16<sup>th</sup> in till 10 students fill all the appointment slots

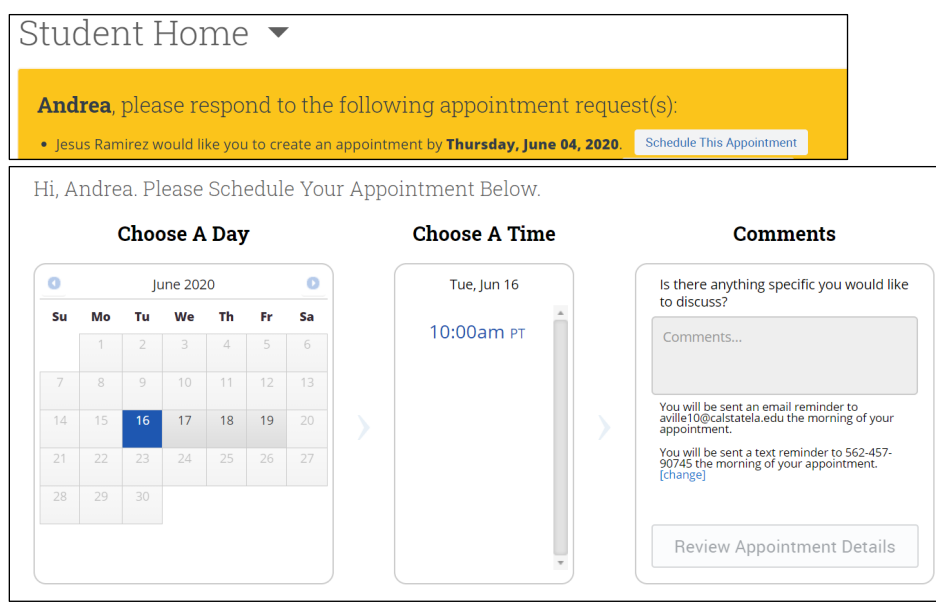

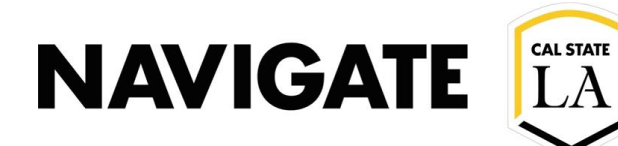

### Student View: Scheduled New Student Registration/Advising Appointment

Congratulations Andrea! Your appointment has been scheduled.

#### **Appointment Details**

Who: Andrea Villegas with Andrea Villegas

Why: General Advising

When: Wednesday, June 17 10:00am - 11:30am PT

Where: College of Health and Human **Services Advising Center** 

**Additional Details:** 

Please click the zoom link for your group online New Student Registration Lab appointment.

https://calstatela.zoom.us/j/3740499716 Reminders: Email at aville10@calstatela.edu Text at 562-457-90745